# CONFIDENTIAL

Incotex Group

FISCAL PRINTER DRIVER

(beta release)

## PREFATA

#### **1. General**

Acest Driver intentioneaza sa simplifice interfata de comunicatie cu casa de marcat fiscala INCOTEX 180F. Toata comunicatia cu casa de marcat se face prin intermediul unor fisiere text. Acest driver va lucra in background avand o icoana "FP" pozitionata automat in System Tray (la lansarea driverului) utilizatorul avand posibilitatea de a stabili fisierele In / Out si Err cat si de Pornit / Oprit si Exit a driverului..

#### **2. Conventii folosite in acest document**

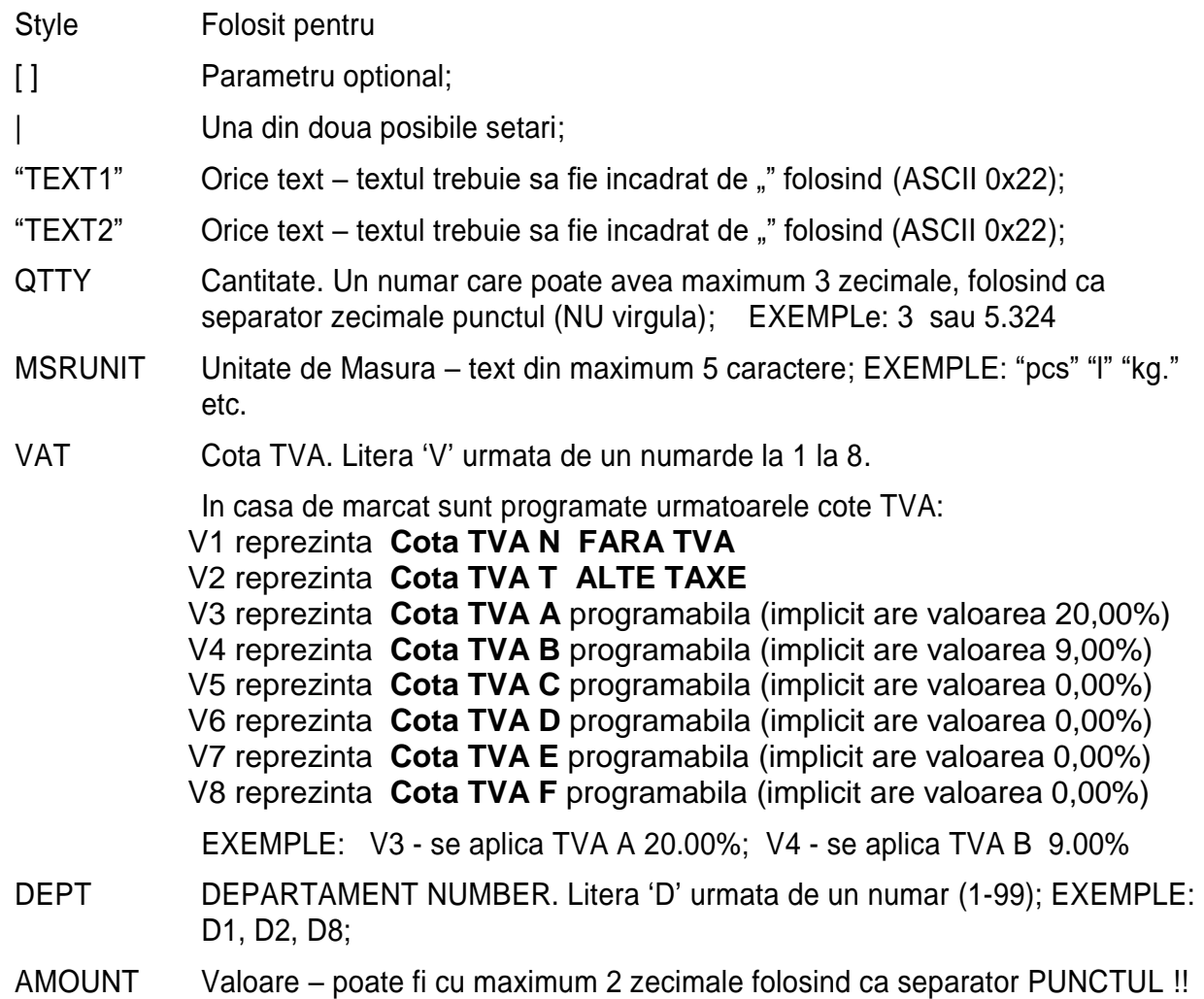

## **3. Input file (fisierul BON – fiscal sau nefiscal)**

Driver-ul asteapta un fisier text in folderul predefinit dpool\In . Cand apare in acest folder un fisier text, Driverul va transmite datele din fisier la casa de marcat, va creea un fisier de raspuns (Out file) si / sau un fisier de erori (Err file) dupa care va sterge Input File din folderul respectiv.

Input file contine informatile care se vor transmite la casa de marcat de catre Driver. Caracterele folosite in textele din Input File pot fi normale (mici) sau capitale (mari). Toate spatiile si tab-urile sunt ignorate (exceptand cele din mesaj text aflat intre 2 ghilimele (" ")!

Fiecare linie valida din Input File trabuie sa fie de forma: X\_XXX [data] [// comment]

Unde:

X XXX reprezinta comanda – comanda trebuie sa fie prima informatie din fiecare linie!

data (optional). Contine parametrii corespunzatori comenzii X.XXX;

// (optional). Toate informatiile dupa acest marcaj se folosesc doar pentru comentarii si sunt ignorate de comanda X.XXX.

## **4. Procesarea Input file**

Procesarea unui Input file se face in 2 pasi astfel:

- **Se verifica corectitudinea liniilor din fisier**. Daca exista erori se va creea un fisier de erori in Folderul Err predefinit, in care se va preciza eroarea gasita.
- **Transmiterea comenzilor la casa de marcat**. Daca nu exista erori in urma analizei comenzilor din fisierul Input, Driverul trece la urmatorul pas si anume generarea comenzilor si transmiterea lor catre casa de marcat. Daca apar erori in timpul transmiterii comenzilor la casa de marcat, se va creea fisierul de Erori corespunzator.
- **Finalizare procesare fisier Input**: Daca nu exista erori in timpul transmiterii comenzilor catre casa de marcat, driverul va creea fisierul Output in folderul Out predefinit – aceasta insemnand ca fisierul a fost transmis cu succes si bonul fiscal / nefiscal a fost tiparit corect. In acest fisier sunt toate comenzile transmise la casa de marcat si rezultatul comunicatiei.

## **5. Output files**

DRIVER-ul creeaza aceste fisier in folderul predefinit cu numele Out sau Err. Numele acestui fisier este compus din numele fisierului Input (fara extensia txt) la care se adauga data si ora din PC reprezentand momentul crearii lor, la care se adauga extensia txt. NUME\_ZZLLAAAA\_HHMMSS.txt unde NUME = numele fisierului Input.

Exemplu:

Input file: BON\_Fiscal.txt.

Output file : BON\_Fiscal\_08052012\_140131.txt.

In acest fel numele fisierelor Out sau Err vor fi unice si se pot pastra in folderele predefinit.

## **5.2. ERR folder files**

Daca apare o eroare in timpul procesarii fisierului Input , Driver-ul va creea un fisier text in folderul OUT . Fisierul de erori rezultat contine toate erorile posibile (nume si descriere) urmate de continutul uzual al fisierului Output. Aceasta optiune este folositoare programatorilor pentru a cunoaste exact ce inseamna o anumita eroare sau atentionare in aplicatia principala.

Nota: In fisierele Output si Error, se vor vizualiza si urmatoarele informatii importante:

- **CUI Utilizator; Seria Fiscala, Seria Producator, Rezultatul comunicatiei**
- **Numar document** (All receipts); **Numarul bonului fiscal**

## **6. Instalarea driverului si pornirea acestuia**

Dezinstalati orice alte Drivere instalate eventual pentru casa de marcat Incotex 180F.

Lansati FDUSBx86\_setup.exe, sau FDUSBx64\_setup.exe pentru versiunea de Windows de 32 sau 64bit existenta pe PC. Aceasta aplicatie va crea un COM Virtual pentru interfata USB a casei de marcat, unde se va conecta PC.

Pentru instalarea DRIVER-ului trebuie sa rulati FPDriver\_32.exe sau FPDriver\_64.exe pentru versiunea de Windows de 32 or 64bit instalata pe PC.

Dupa pasii de istalare, se va creea o icoana FF in System Tray avand culoarea rosie.

Conectati casa de marcat la PC folosind un cablu USB A – B si porniti casa de marcat.

Click pe icoana FF din System Tray si puteti edita numele folderelor Input, Output si Err si locul unde exista. Initial acestea au urmatoarele denumiri:

- Input folder: "c:\dpool\In";
- Out folder: "c:\dpool\Out";
- Err folder: "c:\dpool\Err";

Click pe butonul "STOP" dupa care click pe butonul "START" si butonul "OK" si din acest moment driverul este activat, gata de lucru, iar icoana din System Tray si-a schimbat culoarea in VERDE.

## **7. Quick start**

Utilizarea casei de marcat ca imprimanta fiscala dupa ce a fost instalat DRIVER\_ul conform punctului anterior (6) devine foarte usoara deoarece icoana FF este pusa automat in Startup si la pornirea calculatorului DRIVER\_ul este lansat automat.

Daca nu se doreste acest lucru, se va sterge Fiscal Printer din Startup si se va lanza automat cu slick pe icoana de pe Desktop.

In momentul in care se porneste casa de marcat conectata la PC prin cablul USB, dupa ce se recunoaste coenctarea unui nou dispoizitiv la PC, driverul este activat si icoana din System Tray devine VERDE iar DRIVER-ul va scana mereu folderul predefinit pentru a gasi fisiere Input continand comenzile pentru bonuri fiscale sau nefiscale.

Pentru a creea un bon nefiscal trebuie doar sa editati un fisier text Input cu liniile de comanda dorite (conform detaliilor de mai jos) si sa-l salvati in folderul predefinit pentru fisiere Input.

Fiecare linie de text trebuie precedata de comanda R\_TXT astfel:

R\_TXT "Text line1" R\_TXT "Text line2" Etc…

DRIVER-ul va reconstituii comenzile necesare pentru casa de marcat si le va trimite catre aceasta pentru tiparirea bonului nefiscal – cu precizarea ca pe bon se va tipari antetul si mesajul BON NEFISCAL !

Pentru a creea un bon fiscal trebuie doar sa editati un fisier text Input cu liniile de comanda dorite (conform detaliilor de mai jos in capitolul 8) si sa-l salvati in folderul predefinit pentru fisiere Input.

Fiecare vanzare va fi reprezentata in fisierul Input printr-o linie cu comanda de vanzare, numele articolului, pretul. cantitatea si cota TVA.

Orice bon fiscal trebuie sa aiba si comenzi pentru forme de plata pentru a se putea finaliza bonul la casa de marcat.

Alte comenzi optionale pentru bon fiscal sunt:

- aplicare discount / adaos la articol sau subtotal.
- linii text aditionale pentru completarea numelui unui Articol sau pentru alte informatii utile in bon.

Pentru efectuarea rapoartelor exista disponibile urmatoarele comenzi:

- Tiparire raport fiscal zilnic
- Tiparire Raport X
- Tiparire Jurnal Electronic

## **8. Descriere Comenzi**

Ina acest capitol sunt descrise toate comenzile disponibile pentru utilizarea casei de marcat ca imprimanta fiscala

#### **8.1. Reguli comune**

Toate comenzile sunt impartite in 2 grupe principale:

- Comenzi pentru rapoarte / stergere bon care incep cu 'C ';
- Comenzi pentru bonuri fiscale / nefiscale care incep cu 'R\_'

## **8.2. Lista Comenzilor disponibile**

- C\_DYZ Casa de marcat tipareste Raportul fiscal Z;
- C\_DYX Casa de marcat tipareste Raportul fiscal X;
- C\_VALL Casa de marcat anuleaza bonul;
- R\_TRP Tiparire vanzare fara afisare pe afisaj client
- R\_TRD Afisare tranzactie pe display client
- R STT Subtotal;
- R PM1 Plata cu NUMERAR
- R PM2 Plata cu FORMA PLATA 1
- R\_PM3 Plata cu FORMA PLATA 2
- R PM4 Plata cu FORMA PLATA 3
- R PM5 Plata cu FORMA PLATA 4
- R DMA Discount/adaos aplicat la Articol;
- R\_DMP Discount/adaos aplicat la SUBTOTAL;
- R\_VRN CUI Client pentru factura scurta
- R\_NAM Nume Client factura scurta
- R\_TIN CUI Client factura scurta
- R ADR Adresa Client factura scurta
- R\_TXT Tiparire TEX comanda disponibila pentru bon fiscal cat si nefiscal;

#### **8.3 Descrierea comenzilor**

#### **8.3.1 Tiparire Raporrt fiscal Z – C\_DYZ**

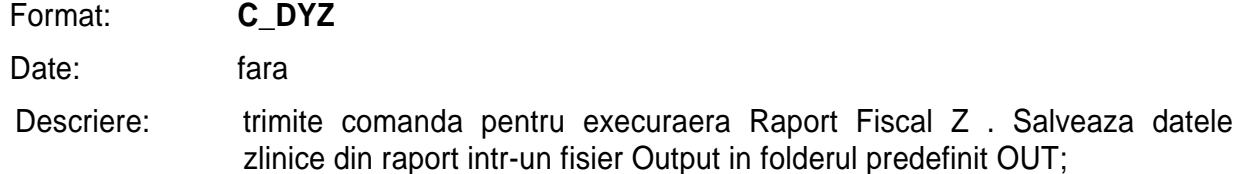

#### **8.3.2 Raport X – C\_DYX**

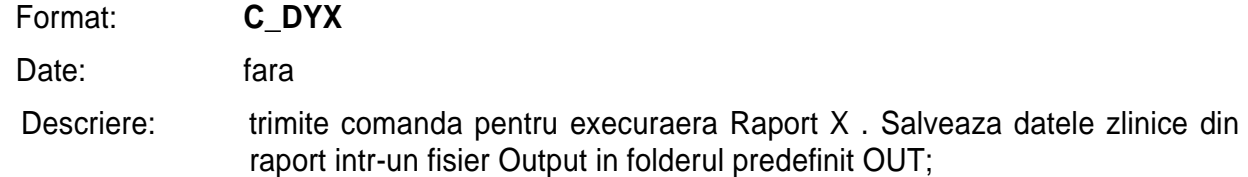

#### **8.3.3 Name – C\_VALL**

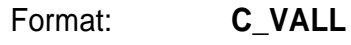

Date: Fara

Description: EFD cancels all previous transactions and closes fiscal receipts with zero amounts. All internal registers are cleared, and EFD is ready to print new receipt.

#### **8.3.4 Tiparire Vanzare articol R\_TRP**

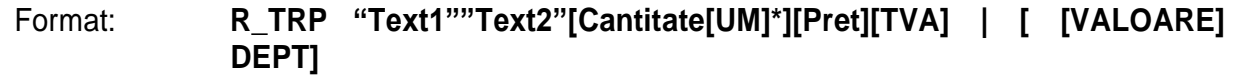

#### Date: **Text1 si Text2** reprezinta numele articolului din maximum 28 caractere;

Atentie !!

 daca se folosesc 2 texte, Text 1 va fi interpretat si tiparit ca un text nefiscal (o linie de text tiparita inaintea vanzarii intre 2 linii verticale) iar Text 2 este denumirea articolului vandut

**Cantitatea** poate fi din maximum 9 cifre cu 3 zecimale

- Separator zecimale : PUNCTUL.
- Zecimalele nu sunt obligatorii daca este numar intreg (2.00 sau 2)

**UM** este unitatea de masura din maximum 4 caractere;

**PRET** – pana la 999999999.99

- atentie, zecimalele nu sunt obligatorii
- daca exista pret cu zecimale, pentru separator se va folosi PUNCTUL.

**TVA** este cota TVA asociata vanzarii ( V1,V2,... V8);

- Pentru Cota TVA A se va folosi **V3 !!!**  vezi cap. 2 din acest manual.
- Descriere: Folosind aceasta comanda se va tipari vanzarea unui articol cu datele stabilite in linia de comanda;

## Exemple: **R\_TRP "Coca cola"2buc.\*1.99V3**

se vand 2 buc. Coca Cola cu pret unitar 1,99 si cota TVA A

## **R\_TRP "ANTRICOT PORC"1.500kg.\* 25V4**

se vand 1,5 kg Antricot Porc cu pret unitar 25,00 si cota TVA B

- **Nota**: campurile Text 1, Text 2, Cantitate, UM sunt optionale dar recomandam sa se foloseasca cel putin urmatoarele campuri prevazute de legislatia fiscala:
	- **Text 1, Pret, TVA** (in lipsa cantitatii se va tipari cantitate 1)

#### **8.3.5 Tiparire Vanzare articol R\_TRP**

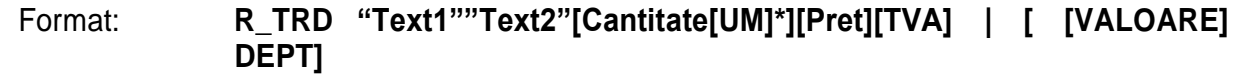

Date: **Text1 si Text2** reprezinta numele articolului din maximum 28 caractere;

Atentie !!

 daca se folosesc 2 texte, Text 1 va fi interpretat si tiparit ca un text nefiscal (o linie de text tiparita inaintea vanzarii intre 2 linii verticale) iar Text 2 este denumirea articolului vandut

**Cantitatea** poate fi din maximum 9 cifre cu 3 zecimale

- Separator zecimale : PUNCTUL.
- Zecimalele nu sunt obligatorii daca este numar intreg (2.00 sau 2)

**UM** este unitatea de masura din maximum 4 caractere;

**PRET** – pana la 999999999.99

- atentie, zecimalele nu sunt obligatorii
- daca exista pret cu zecimale, pentru separator se va folosi PUNCTUL.

**TVA** este cota TVA asociata vanzarii ( V1,V2,... V8);

- Pentru Cota TVA A se va folosi **V3 !!!**  vezi cap. 2 din acest manual.
- Descriere: Folosind aceasta comanda se va tipari vanzarea unui articol cu datele stabilite in linia de comanda;

#### Exemple: **R\_TRD "Coca cola"2buc.\*1.99V3**

se vand 2 buc. Coca Cola cu pret unitar 1,99 si cota TVA A

## **R\_TRD "ANTRICOT PORC"1.500kg.\* 25V4**

se vand 1,5 kg Antricot Porc cu pret unitar 25,00 si cota TVA B

- **Nota**: campurile Text 1, Text 2, Cantitate, UM sunt optionale dar recomandam sa se foloseasca cel putin urmatoarele campuri prevazute de legislatia fiscala:
	- **Text 1, Pret, TVA** (in lipsa cantitatii se va tipari cantitate 1)

#### **8.3.6 Tiparire linie text folosind comanda R\_TXT**

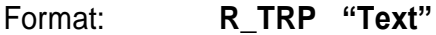

Date: Text din maximum 28 caractere – daca sunt mai multe, se vor tiparii doar primele 28 caractere din text - textul se va tiparii intre 2 linii verticale !!

Exemple: **R\_TRP ,,TEXT NEFISCAL MAX. 28 Caract"D1** 

#### **Nota: Comanda R\_TXT se poate folosi pentru a tipari bonuri nefiscale cu linii text!**

#### **8.3.7 Calculare si tiparire Subtotal R\_STT**

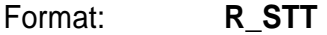

Descriere: Trimite comadna SUBTOTAL la casa de marcat. Este utila cand se doreste afisarea subtotalului pe un afisaj extern sau cand se doreste aplicarea unui discount / adaos dupa subtotal; Daca nu exista parametru specificat, se va considera valoare P implicita.

Exemple: R\_STT

Format: **R\_PMx [SUMA]**

#### **8.3.8 Forme de plata R\_PM1, R\_PM2, R\_PM3 , R\_PM4 , R\_PM5**

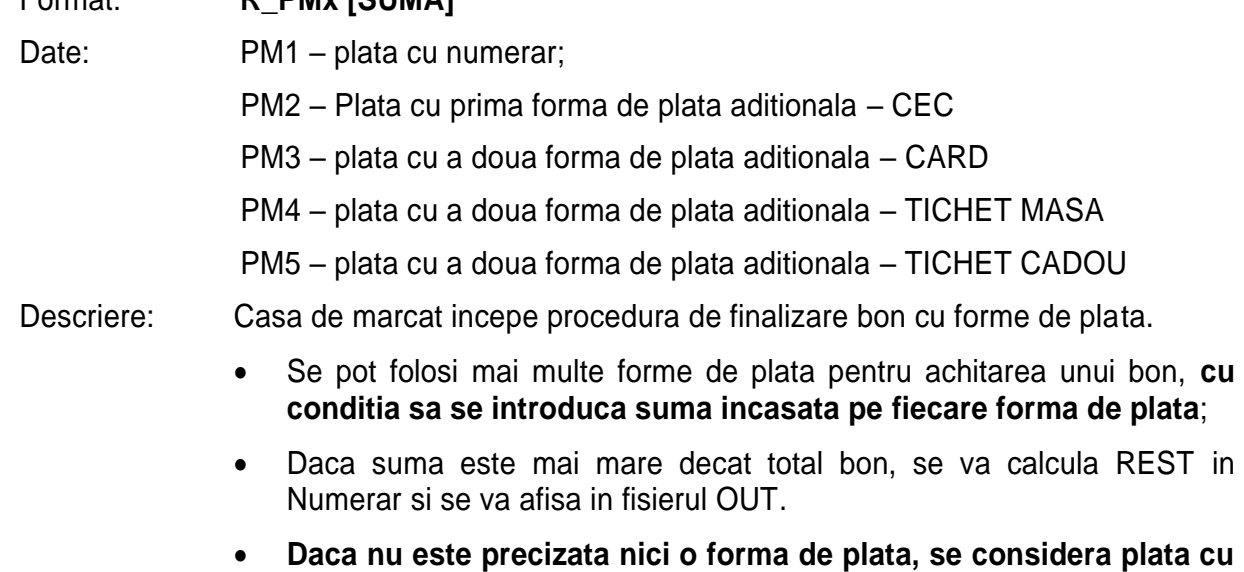

**NUMERAR cu valoarea bonului**.

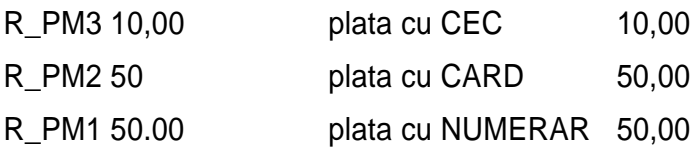

 **Se calculeaza REST 10,00 in NUMERAR**

#### **8.3.9 Discount / Adaos Valoric R\_DMA**

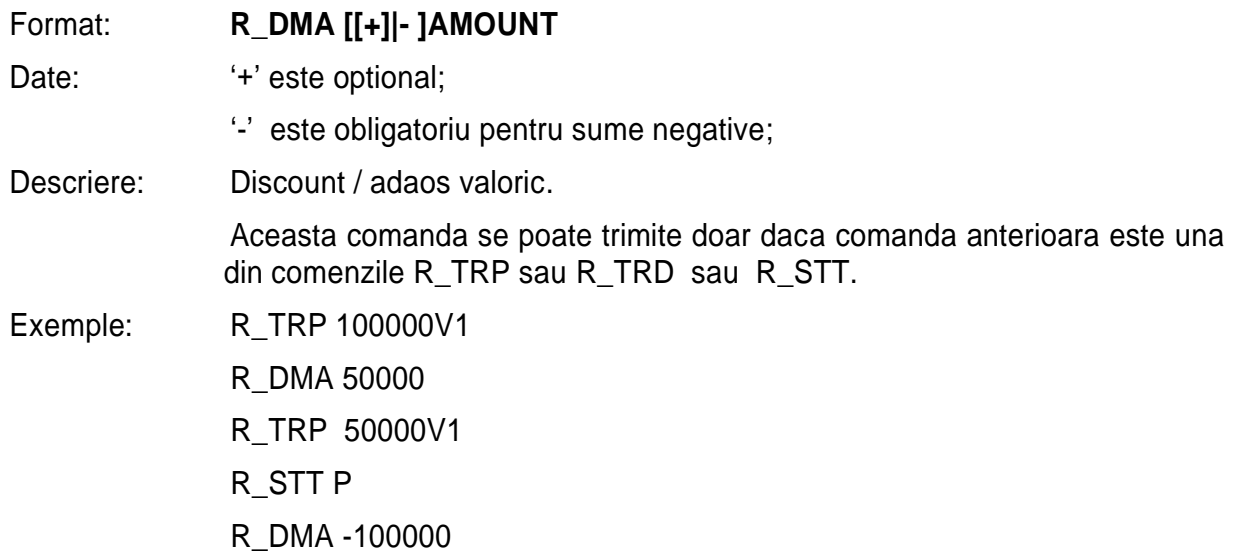

#### **8.3.10 Discount / Adaos Procentual R\_DMP**

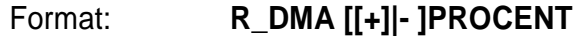

- Date: '+' este optional;
	- '-' este obligatoriu cand exista sume negative
- PROCENT poate lua valori intre -99.99 si 99.99
- Descriere: Se aplica discount / adaos procentual.

Aceasta comanda trebuie sa fie trimisa numai daca anterior exista una din urmatoarele comenzi R\_TRP sau R\_TRD sau R\_STT. In orice alta situatie se va returna o eroare specifica.

Exemple: R\_TRP 100000V1 R\_DMP 50.00 R\_TRP 50000V1 R\_STT P R\_DMA -50.00

#### **8.3.11 Factura scurta – R\_VRN - nu se foloseste !**

Format: **R\_VRN "CUSTOMER VRN"** 

Descriere: Aceasta comanda transmite casei de marcat VRN Client (un ID de cotare client – nu este functional)

#### **8.3.12 Factura scurta – R\_NAM**

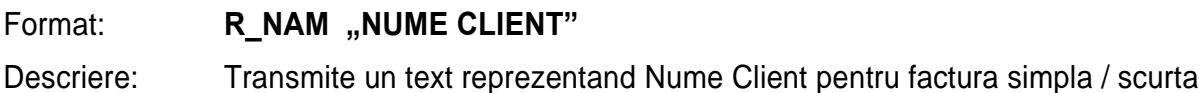

## **8.3.13 Factura scurta – R\_TIN**

Format: **R\_TIN** "CUI CLIENT"

Descriere: Transmite un text reprezentand Codul Unic de Inregistrare Client pentru factura simpla / scurta

## **8.3.14 Factura scurta – R\_ADR**

## Format: **R\_NAM ,,ADRESA CLIENT**"

Descriere: Transmite un text reprezentand Adresa Client pentru factura simpla / scurta

## **8.3.15 Exemplu rapoarte:**

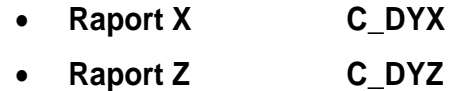

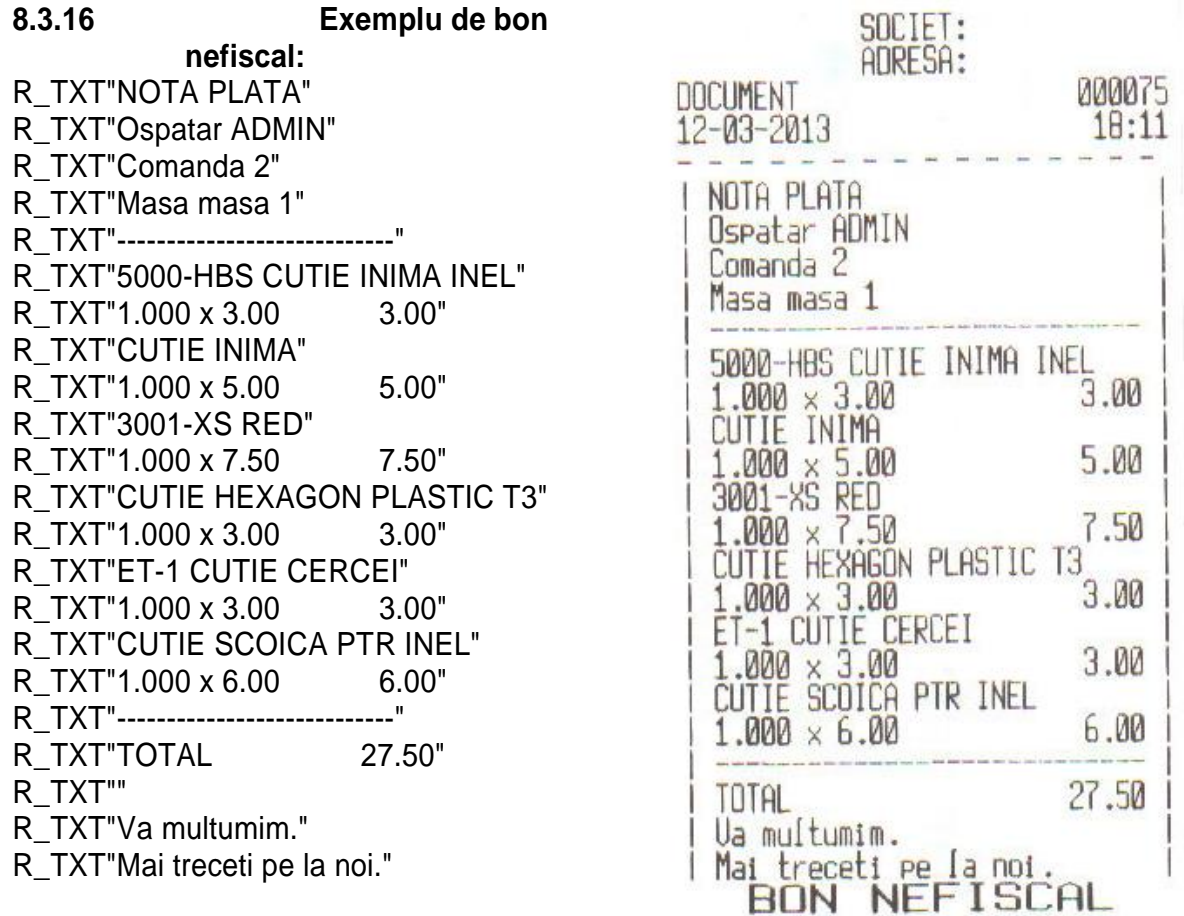

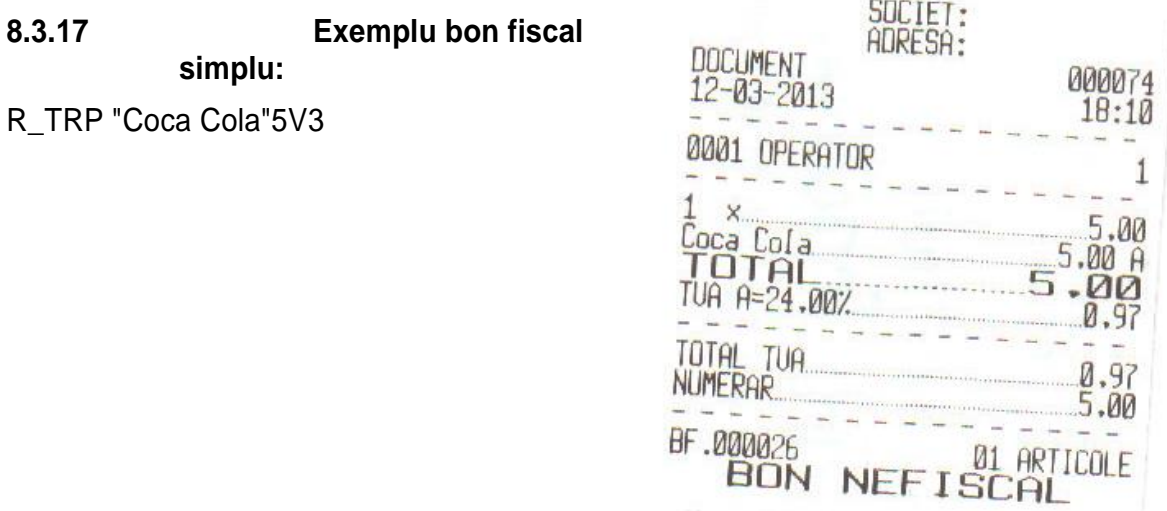

# **8.3.18 Exemplu bon fiscal complex – se folosesc toate comenzile:**

- R\_TRP "BRANZA TELEMEA"0.785 kg\* 24.99V3
- R\_DMP-12,34
- R\_TRP "Coca Cola"2 stcl\* 5V3
- R\_DMP 5
- R\_TRP "ANTRICOT VITA"1.537 kg\* 47V4
- R\_DMA 2.33
- R\_TXT "TEXT ADITIONAL ab 1234567890"
- R\_STT
- R\_DMA-12,99
- R\_TXT" SC MILO TRADING 2000"
- R\_TXT" CIF RO 12616722"
- R\_PM3 20
- R\_PM2 12.4

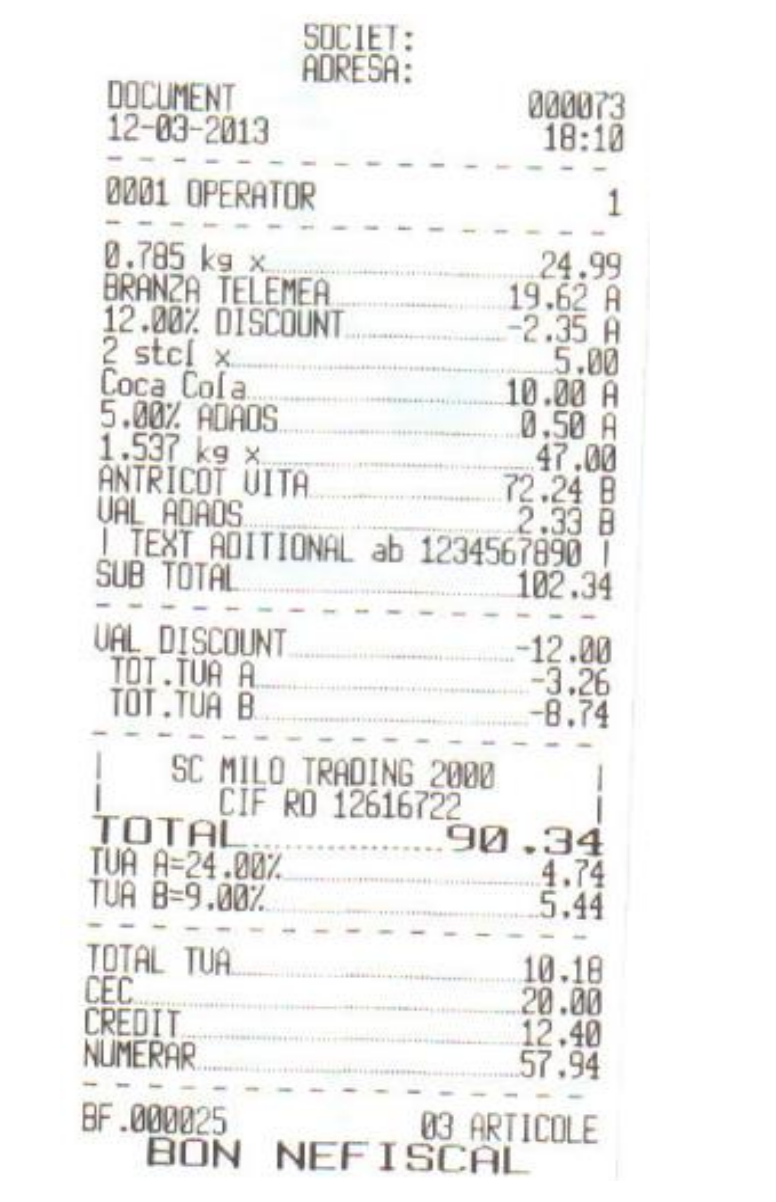

## **9. Erori**

## **9.1 Detalii despre mesajul de eroare**

Erorile si atentionarile sunt grupate in cateva grupe avand urmatoarele denumiri:

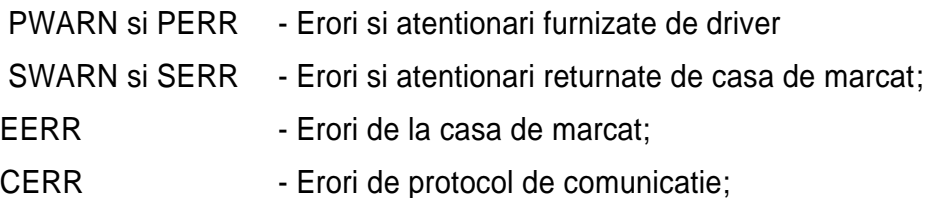

## **9.2 Lista Erorilor**

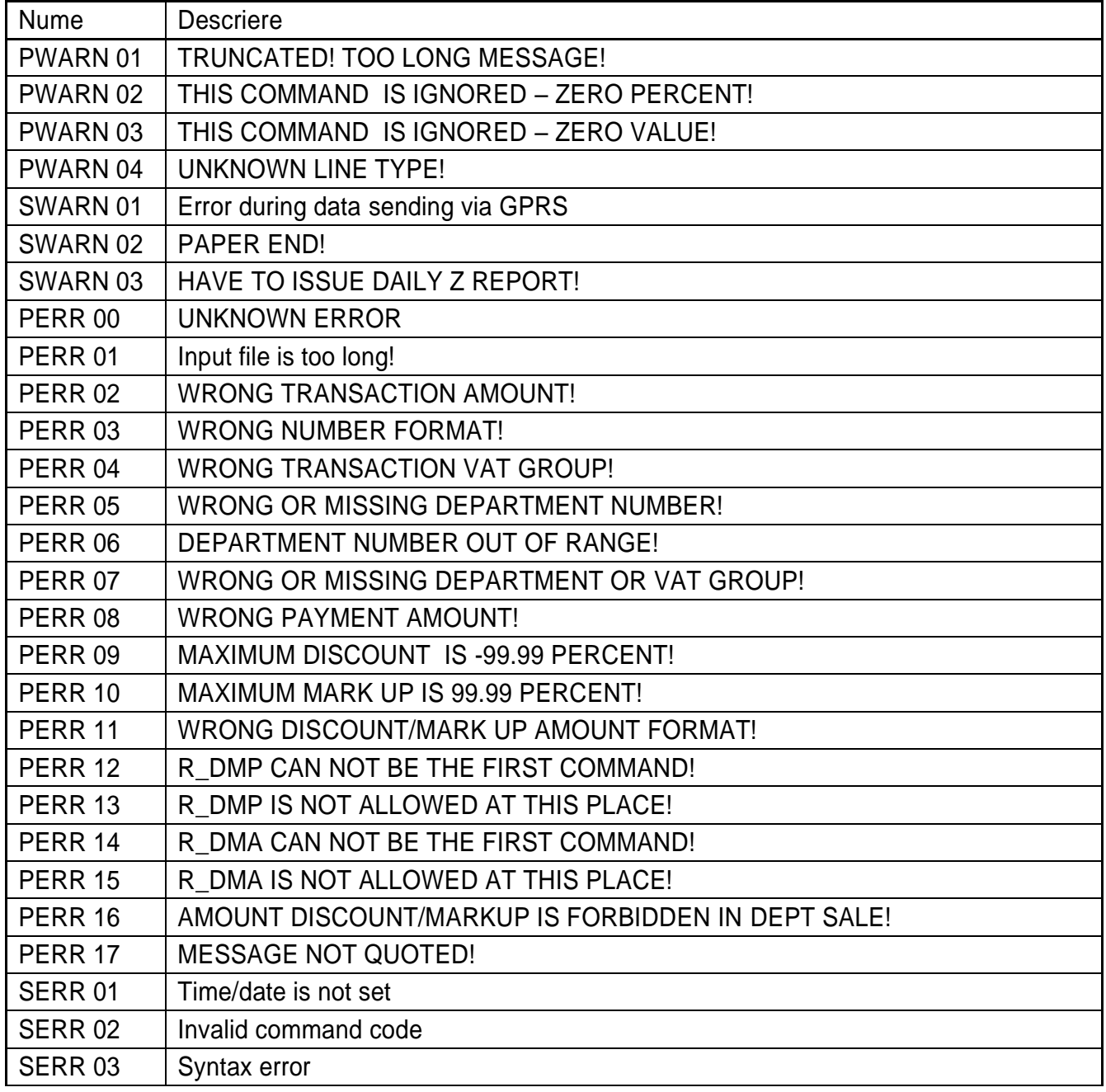

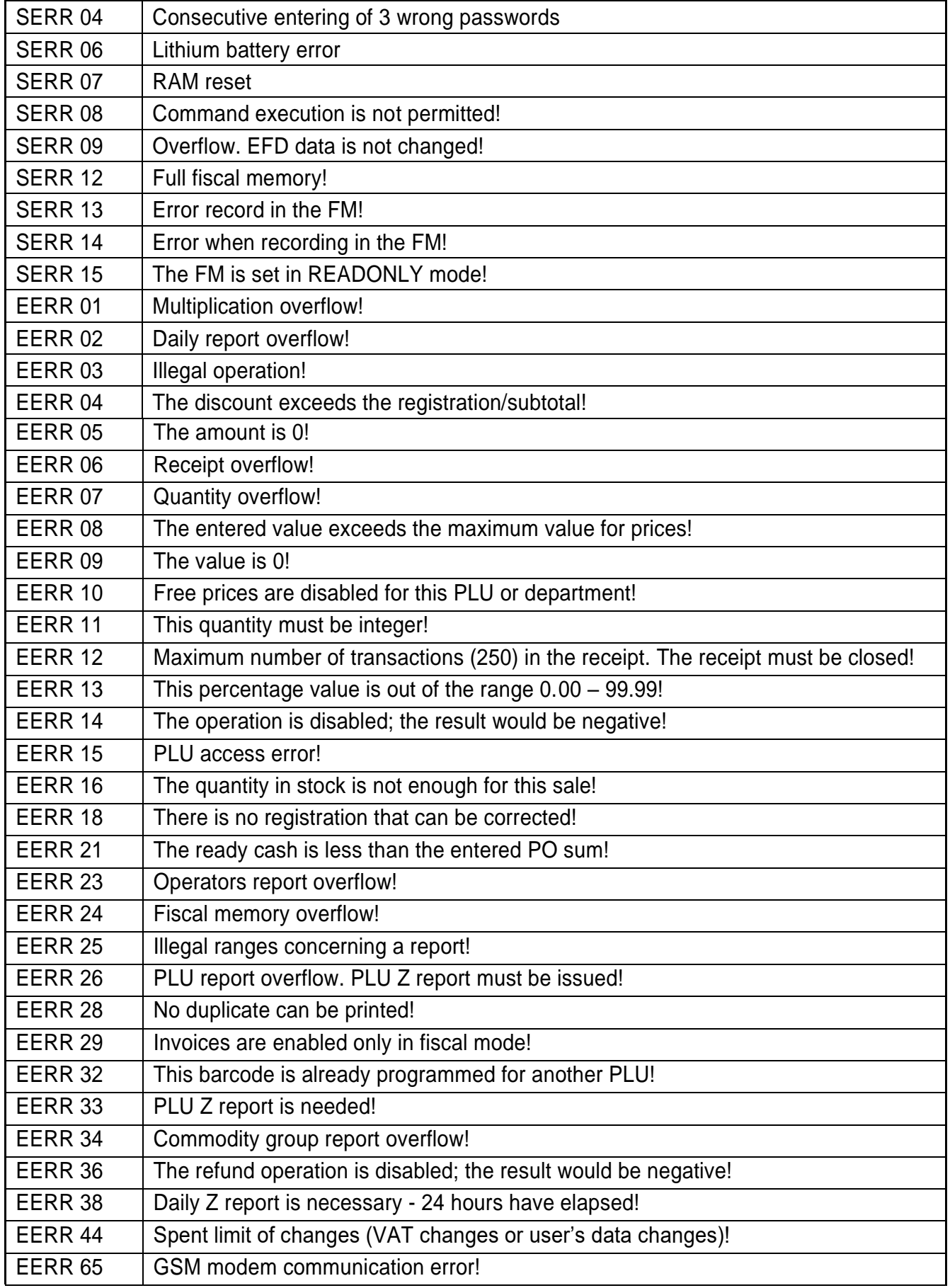

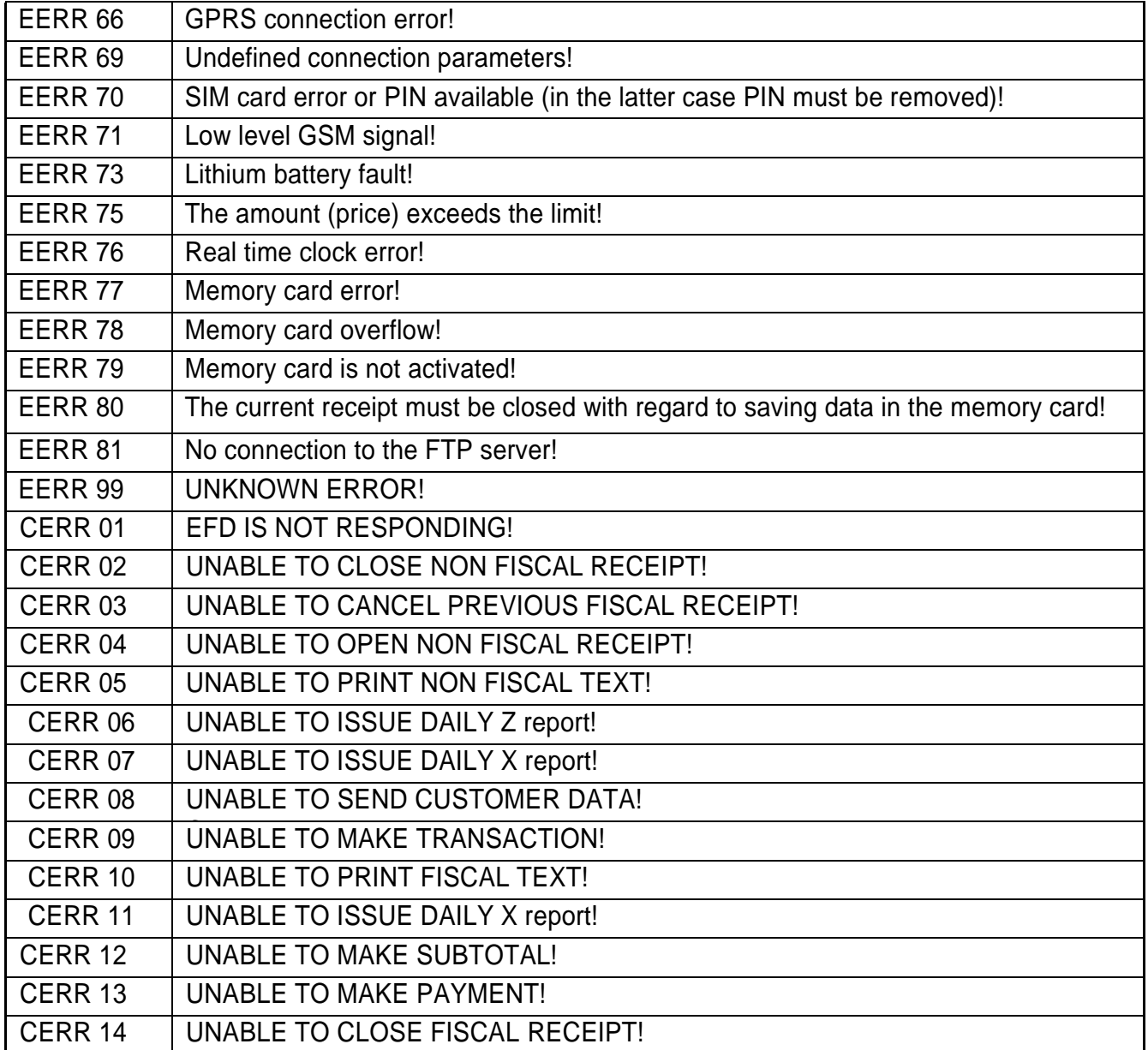